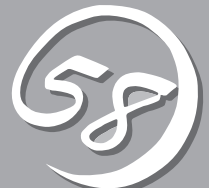

# *5***ユーティリティの インストールと操作** *5*

この章では、添付のCD-ROM「EXPRESSBUILDER」が提供する機能やEXPRESSBUILDERの使用方法、 および、EXPRESSBUILDERに格納されている各種ユーティリティソフトウェアについて説明します。

## **EXPRESSBUILDER**

「EXPRESSBUILDER」は、Express5800シリーズに接続されたハードウェアを自動検出して処理を進める セットアップ用統合ソフトウェアです。EXPRESSBUILDERを使ったセットアップの際にはハードウェア の構成を運用時と同じ状態にしてください。

## **起動メニューについて**

EXPRESSBUILDERには3つの起動方法があります。起動方法によって表示されるメニュー や項目が異なります。

### ● EXPRESSBUILDER CD-ROMからブート(起動)する

EXPRESSBUILDERをExpress5800/ftサー バのCD-ROMドライブにセットして起動し、 EXPRESSBUILDER内のシステムから起動す る方法です。この方法でExpress5800/ft サーバを起動すると右に示す 「EXPRESSBUILDERトップメニュー」が表示 されます。

このメニューにある項目からExpress5800/ ftサーバをセットアップします。

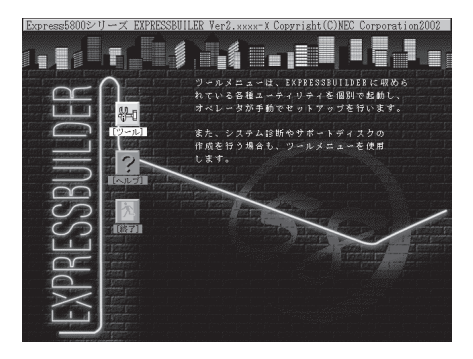

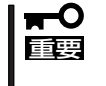

● Express5800/ftサーバ以外のコンピュータ、およびEXPRESSBUILDERが添 付されていたExpress5800/ftサーバ以外のExpress5800シリーズに使用しな いでください。故障の原因となります。

EXPRESSBUILDERトップメニューについてはこの後の「EXPRESSBUILDERトップメ ニュー」を参照してください。

ⓦ コンソールレスでEXPRESSBUILDER CD-ROMからブート(起動)する

キーボードやマウス、ディスプレイ装置を Express5800/ftサーバに接続していない状 態でEXPRESSBUILDERをExpress5800/ft サーバのCD-ROMドライブから起動するす ると、LANかCOM(シリアルポート)で接続 している管理用コンピュータ(PC)の画面に は、右に示す「EXPRESSBUILDERツールメ ニュー」が表示されます。

管理PCからこのメニューにある項目を使っ てExpress5800/ftサーバを遠隔操作をします。

![](_page_1_Picture_14.jpeg)

作

![](_page_2_Picture_1.jpeg)

- Express5800/ftサーバ以外のコンピュータおよびEXPRESSBUILDERが添付 されていたExpress5800/ftサーバ以外のExpress5800シリーズに使用しない でください。故障の原因となります。
	- ⓦ コンソールレス時の使用は、本体にキーボードが接続されていないことが条件で す。本体にキーボードが接続されていると、EXPRESSBUILDERはコンソールが あると判断し、以下の動作を行いません(管理PCにメニューを表示しません)。

EXPRESSBUILDERツールメニューについてはこの後の「コンソールレスメニュー」を参 照してください。

ⓦ Windowsが起動した後にEXPRESSBUILDERをセットする

Windows 95/98/Me、またはWindows 2000、Windows NT 4.0が起動した後に、 EXPRESSBUILDERをCD-ROMドライブに セットするとメニューが表示されます(右図 参照)。表示されたメニューダイアログボッ クスは「マスターコントロールメニュー」と呼 びます。

マスターコントロールメニューについてはこ の後の「マスターコントロールメニュー」を参 照してください。

![](_page_2_Figure_8.jpeg)

## **EXPRESSBUILDERトップメニュー**

EXPRESSBUILDERトップメニューはハードウェアのセットアップ、およびOS(オペレー ティングシステム)のセットアップとインストールをするときに使用します。

### 起 動

次の手順に従ってEXPRESSBUILDERトップメニューを起動します。

- 1. 周辺装置、Express5800/ftサーバの順に電源をONにする。
- 2. Express5800/ftサーバのCD-ROMドライブへEXPRESSBUILDERと印刷されたCD-ROMをセッ トする。
- 3. CD-ROMをセットしたら、リセットする(<Ctrl> + <Alt> + <Delete>キーを押す)か、電源を OFF/ONしてExpress5800/ftサーバを再起動する。 CD-ROMからシステムが立ち上がり、EXPRESSBUILDERが起動します。

### キーボードの選択

EXPRESSBUILDERを初めて起動する と、キーボードの選択メニューが現れま す。 購入したシステムで使用するキーボー ドを選択してください。 なお、このメ ニューは、1度設定を行うと以降は表示さ れません。

![](_page_3_Picture_99.jpeg)

![](_page_3_Picture_3.jpeg)

1度設定を行った後、キーボードの設定を変更したい場合は、EXPRESSBUILDER起動中 (画面中央部に「EXPRESSBUILDER」のロゴ表示があるとき)に<K>キーを数秒間押してく ださい。画面にキーボード選択画面が現れ、キーボードの再設定ができます。

EXPRESSBUILDERが起動すると、以下のようなEXPRESSBUILDERトップメニューが現 れます。

![](_page_3_Picture_6.jpeg)

EXPRESSBUILDERの終了画面 が表示されます。

### ツールメニュー

ツールメニューは、EXPRESSBUILDER に収められている各種ユーティリティを 個別で起動し、オペレータが手動でセッ トアップを行います。次にツールメ ニューにある項目について説明します。

● オフライン保守ユーティリティ

オフライン保守ユーティリティとは、 障害発生時に障害原因の解析を行うた めのユーティリティです。 詳細はオン ラインヘルプを参照してください。

![](_page_4_Picture_213.jpeg)

● システム診断

本体装置上で各種テストを実行し、本体の機能および本体と拡張ボードなどとの接続を 検査します。システム診断を実行すると、本体装置に応じてシステムチェック用プログ ラムが起動されます。6-7ページを参照してシステムチェック用プログラムを操作してく ださい。

● サポートディスクの作成

サポートディスクの作成では、EXPRESSBUILDER内のユーティリティをフロッピー ディスクから起動するための起動用サポートディスクやオペレーティングシステムのイ ンストールの際に必要となるサポートディスクを作成します。 なお、画面に表示された タイトルをフロッピーディスクのラベルへ書き込んでおくと、後々の管理が容易です。

サポートディスクを作成するためのフロッピーディスクはお客様でご用意ください。

- ROM-DOS起動ディスク

ROM-DOSシステムの起動用サポートディスクを作成します。

- オフライン保守ユーティリティ

オフライン保守ユーティリティの起動用サポートディスクを作成します。

- システム診断ユーティリティ

システムチェックプログラムの起動用のサポートディスクを作成します。

- システムマネージメント機能

システムマネージメント機能の起動用サポートディスクを作成します。

### ● 各種BIOS/FWのアップデート

インターネットで配布される「各種BIOS/FWのアップデートモジュール」を使用して、 Express5800/ftサーバのBIOS/FW(ファームウェア)をアップデートすることができま す。「各種BIOS/FWのアップデートモジュール」については、次のホームページに詳しい 説明があります。

『8番街』:http://nec8.com/

各種BIOS/FWのアップデートを行う手順は配布される「各種BIOS/FWのアップデートモ ジュール」に含まれる「README.TXT」に記載されています。記載内容を確認した上で、 記載内容に従ってアップデートを行ってください。「README.TXT」はWindows NTの メモ帳などで読むことができます。

![](_page_5_Picture_4.jpeg)

BIOS/FWのアップデートプログラムの動作中は本体の電源をOFFにしないでくださ い。アップデート作業が途中で中断されるとシステムが起動できなくなります。

- システムマネージメント機能
	- BMCファームウェアの更新

インターネットで配布される「BMC FW update データ」を使用して、Express5800/ ftサーバのBMC(Baseboard Management Controller)ファームウェアを更新するこ とができます。

![](_page_5_Picture_9.jpeg)

BMCファームウェアの更新作業をしている間はExpress5800/ftサーバの電源を OFFにしないでください。更新作業が途中で中断されるとシステムが起動できなく なります。

- システムマネージメントの設定

BMC/RomPilotの持つ通報機能、リモート制御機能を使用するための設定を行いま す。

● ヘルプ

EXPRESSBUILDERの各種機能に関する説明を表示します。

● トップメニューに戻る

EXPRESSBUILDERトップメニューを表示します。

## **コンソールレスメニュー**

EXPRESSBUILDERは、Express5800/ftサーバにキーボードなどのコンソールが接続され ていなくても各種セットアップを管理用コンピュータ(管理PC)から遠隔操作することがで きる「コンソールレス」機能を持っています。

- 重要� ⓦ Express5800/ftサーバ以外のコンピュータおよびEXPRESSBUILDERが添付され ていたExpress5800/ftサーバ以外のExpress5800シリーズに使用しないでくだ さい。故障の原因となります。
	- ⓦ コンソールレス時の使用は、本体にキーボードが接続されていないことが条件です。本 体にキーボードが接続されていると、EXPRESSBUILDERはコンソールがあると判断 し、コンソールレス動作を行いません(管理PCにメニューを表示しません)。

### 設定情報ファイルの作成

コンソールレスでExpress5800/ftサーバを遠隔操作するためには、操作する管理PCとの通 信方法や詳細な設定を保存した「設定情報ファイル」(3.5インチフロッピーディスク)が必要 です。

設定情報ファイルは、EXPRESSBUILDERにあるアプリケーション「MWA(Management Workstation Application)」を使用します。

![](_page_6_Picture_7.jpeg)

MWAのセットアップと運用に関する詳細な説明については、EXPRESSBUILDER CD-ROM内のオンラインドキュメント「MWA ファーストステップガイド」を参照してくださ い。

1. 管理PCにMWAをインストールする。

詳しくは、本章で説明している「MWA」の項目またはEXPRESSBUILDER CD-ROM内に格納され ている「MWA ファーストステップガイド」を参照してください。

- 2. フォーマット済みの1.44MBのフロッピーディスクを管理PCのフロッピーディスクドライブに セットする。
- 3. MWAの[ファイル]メニューから[コンフィグレーション]-[新規作成]の順に選択して[設定モデル の選択(新規作成)]ダイアログボックスを表示させる。
- 4. [FD書き込みを行う]にチェックし、本装置のモデル名を選択して[ftサーバ用コンフィグレーショ ン]ダイアログボックスを表示させる。
- 5. [ftサーバ用コンフィグレーション]ダイアログボックスで、コンピュータ名などのコンフィグレー ション情報を設定/登録後、以下のファイル名でフロッピーディスクに書き込む。

<設定情報ファイル名>: CSL\_LESS.cfg

![](_page_6_Picture_16.jpeg)

クロスケーブルによるコンソールリダイレクションでは一般のコンソールでサポートしていな いキー(例えば<Alt>キーなど)は本装置でもサポートしていません。

作

設定項目とその値は次のとおりです。

![](_page_7_Picture_179.jpeg)

### $\blacksquare$

コンソールレス機能を使用するためにいくつかのBIOS設定情報が自動的に設定されます。

### 起 動

重要�

次の手順に従って起動します。

- $\blacksquare$ ⓦ 起動する前に「設定情報ファイル」を用意しておいてください。
	- ⓦ BIOSセットアップユーティリティのBootメニューで起動順序を変えないでください。 CD-ROMドライブが最初に起動するようになっていないと使用できません。

### 管理PC側の手順

#### クロスケーブルによるコンソールリダイレクション

1. MWAの[ファイル]メニューから[環境設定]-[COMポート]の順に選択して[COMポートの設定] ダイアログボックスを表示させ、以下のように設定する。

<COMポートの設定>

 ポート :接続する管理コンピュータ側のCOMポート ボーレート :19200 フロー制御 :None

- 2. MWAの[ファイル]メニューの[開く]コマンドからサーバを選択してサーバウィンドウを開く。
- 3. サーバウィンドウ上で右クリックして表示されるポップアップメニューから[プロパティ]コマン ドを選択して[プロパティ]ダイアログボックスを表示させ、以下のように設定する。 <[ID]ページ>

 接続形態 :COM COM :ダイレクト(クロスケーブル)

4. サーバウィンドウが開いている状態で、[接続]ボタンをクリックする。

#### LANによるコンソールリダイレクション

- 1. MWAの[ファイル]メニューの[開く]コマンドからサーバを選択してサーバウィンドウを開く。
- 2. サーバウィンドウ上で右クリックして表示されるポップメニューから[プロパティ]コマンドを選 択して[プロパティ]ダイアログボックスを表示させ、以下のように設定する。
	- <[ID]ページ>

接続形態 :LAN

<アラートページ>

[標準設定を使用する]のチェックを外して[アクティベート]のリセットにチェックする。

3. サーバウィンド上で右クリックして表示されるポップアップメニューから[リモートコンソールの 動作指定]コマンドを選択して[リモートコンソールの動作指定]ダイアログボックスを表示させ、 [MWAモードで実行]を選択する。

### サーバ側の手順

- 1. コンソールレス機能で操作するExpress5800シリーズ本体のBIOSセットアップユーティリティ を起動して、BOOTメニューの起動順序でCD-ROMドライブが最初に起動するよう設定する。
- 2. 本体のフロッピーディスクドライブに「設定情報ファイルの作成」で作成したフロッピーディスク をセットする。
- 3. 本体のCD-ROMドライブへCD-ROM 「EXPRESSBUILDER」をセットする。
- 4. 本体の電源をOFF/ONして本体を再起動する。

再起動中に設定情報がロードされ、ツールメニューが管理PCに表示されます。 各種ユーティリティを管理PCから実行できるようになります。

![](_page_8_Picture_14.jpeg)

### メニュー項目

ツールメニューにある項目は、「EXPRESSBUILDERトップメニュー」の「ツールメニュー」の 項目の中からコンソールレスで使用できるもののみがあげられています。それぞれの機能に ついては、前述の「EXPRESSBUILDERトップメニュー」を参照してください。

![](_page_9_Picture_2.jpeg)

![](_page_9_Picture_3.jpeg)

「EXPRESSBUILDERトップメニュー」の「ツールメニュー」にある機能と比較すると「シス テム診断」の内容や操作方法が異なります。詳しくは、第6章の「システム診断」を参照して ください。

## **マスターコントロールメニュー**

Windows 95/98/Me、またはWindows 2000、 Windows NT 4.0が動作しているコンピュータ上 で添付のCD-ROM「EXPRESSBUILDER」をセッ トすると、「マスターコントロールメニュー」が自 動的に起動します。

![](_page_10_Figure_2.jpeg)

ヒント�

システムの状態によっては自動的に起動し ない場合があります。そのような場合は、 CD-ROM上の次のファイルをエクスプロー ラなどから実行してください。

¥MC¥1ST.EXE

マスターコントロールメニューからは、Windows 95/98/Me、Windows 2000、 Windows NTで動作する各種バンドルソフトウェアのインストールやオンラインドキュメン トを参照することができます。

![](_page_10_Picture_7.jpeg)

<u>|ヒホ</u>

オンラインドキュメントはHTML文書で記述されています。オンラインドキュメントを参照 する前に、あらかじめご使用のオペレーティングシステムへHTMLブラウザをインストール しておいてください。また、HTML文書がブラウザに正しく関連付けられていないとファイ ルが開けないときがあります。そのようなときは7-29ページを参照して関連付けを再設定 してください。

オンラインドキュメントの中には、PDF形式の文書で提供されているものもあります。こ のファイルを参照するには、あらかじめAdobeシステムズ社製のAcrobat Readerがインス トールされている必要があります。Acrobat Reader がインストールされていないときは、 はじめに[ソフトウェアのセットアップ]の[Acrobat Reader]をクリックして、Acrobat Readerをインストールしておいてください。

マスターコントロールメニューの操作は、ウィンドウに表示されているそれぞれの項目をク リックするか、右クリックで現れるポップアップメニューから行います。

![](_page_10_Picture_11.jpeg)

CD-ROMをドライブから取り出す前に、マスターコントロールメニューおよびメニューか ら起動されたオンラインドキュメント、各種ツールは終了させておいてください。

## **ESMPRO/ServerAgent, ServerManager**

Express5800/ftサーバシステムを管理するアプリケーション「ESMPRO/ServerManager」は、添付の CD-ROM「EXPRESSBUILDER」に格納されています。また、「ESMPRO/ServerAgent」は、バックアップ CD-ROM2に格納されています。

この項では「ESMPRO/ServerManager」と「ESMPRO/ServerAgent」が提供する機能や特長、運用時の注 意事項について記載します。

Express5800/ftサーバを連続稼働させるには、これらのアプリケーションが必要であるため、運用前にイ ンストールされていることを確認してください。

### **概 要**

ESMPRO/ServerManager、ServerAgentは、サーバシステムの安定稼動と、効率的なシ ステム運用を目的としたサーバ管理ソフトウェアです。サーバリソースの構成情報・稼動状 況を管理し、サーバ障害を検出してシステム管理者へ通報することにより、サーバ障害の防 止、障害に対する迅速な対処を可能にします。

● サーバ管理の重要性

サーバの安定稼動を保証するためには、サーバ管理の負担を軽減する必要があります。

- サーバの安定稼動

サーバの停止は、即、お客様の営業機会、利益の損失につながります。そのため、 サーバはつねに万全の状態で稼動している必要があります。万が一サーバで障害が 発生した場合は、できるだけ早く障害の発生を知り、原因の究明、対処を行う必要 があります。障害の発生から復旧までの時間が短ければ短いほど、利益(コスト)の損 失を最小限にとどめることができます。

- サーバ管理の負担軽減

サーバ管理には多くの労力を必要とします。とくにシステムが大規模になったり、 遠隔地にあるサーバを使用しているとなればなおさらです。サーバ管理の負担を軽 減することは、すなわちコストダウン(お客様の利益)につながります。

● ESMPRO/ServerManager、ServerAgentとは?

ESMPRO/ServerManager、ServerAgentは、ネットワーク上のExpress5800シリー ズを管理・監視するサーバ管理ソフトウェアです。本製品を導入することにより、サー バの構成情報・性能情報・障害情報をリアルタイムに取得・管理・監視できるほか、ア ラート通報機能により障害の発生を即座に知ることができるようになります。

#### ⓦ ESMPRO/ServerManager、ServerAgentの利用効果

ESMPRO/ServerManager、ServerAgentは、多様化・複雑化するシステム環境におけ るさまざまなニーズに対して十分な効果を発揮します。

- サーバ障害の検出

ESMPRO/ServerAgentは、Express5800シリーズのさまざまな障害情報を収集 し、状態の判定を行います。サーバで異常を検出した場合、ESMPRO/ ServerManagerへアラート通報を行います。

- サーバ障害の予防

ESMPRO/ServerAgentは、障害の予防対策として、事前に障害の発生を予測する 予防保守機能をサポートしています。筐体内温度上昇や、ファイルシステムの空き 容量などを事前に検出できます。

- サーバ稼動状況の管理

ESMPRO/ServerAgentは、Express5800シリーズの詳細なハードウェア構成情 報、性能情報を取得できます。取得した情報はESMPRO/ServerManagerをとおし てどこからでも参照できます。

- 分散したサーバの一括管理

ESMPRO/ServerManagerは、ネットワーク上に分散したサーバを効率よく管理で きるGUIインタフェースを提供します。

### サーバ障害の検出

ESMPRO/ServerManager、ServerAgentは障害につながる異常を早期に検出し、リアル タイムに障害情報を管理者へ通知します。

● 早期に異常を検出

万一の障害発生時には、ESMPRO/ServerAgentが障害を検出し、ESMPRO/ ServerManagerへ障害の発生を通報(アラート通報)します。ESMPRO/ServerManager は、受信したアラートをアラートビューアに表示するとともに、障害の発生したサー バ・サーバの構成要素の状態色を変化させることにより、一目で障害箇所を特定できま す。さらに障害内容や対処方法を参照することにより、障害に対して迅速に対応できま す。

### 通報される障害の種類

ESMPRO/ServerAgentで通報される代表的な障害には、次のようなものがあります。

![](_page_13_Picture_89.jpeg)

### サーバ障害の予防

ESMPRO/ServerAgentは、障害の予防対策として事前に障害の発生を予測する予防保守機 能をサポートしています。

ESMPRO/ServerManager、ServerAgentは、サーバの各リソースに対して「しきい値」を 設定できます。設定したしきい値を超えると、ESMPRO/ServerAgentは、ESMPRO/ ServerManagerへアラートを通報します。

予防保守機能は、ハードディスク、筐体内温度、CPU使用率などさまざまな監視項目に対し て設定できます。

### サーバ稼動状況の管理

ESMPRO/ServerAgentは、サーバのさまざまな構成要素を管理・監視します。ESMPRO/ ServerAgentが管理・監視する情報は、ESMPRO/ServerManagerのデータビューアで参 照できます。

また、ハードディスク・CPU・メモリ・ファン・電源・温度といった、サーバの信頼性を高 いレベルで維持するために必要なものはすべて管理・監視します。

### Express5800/ftサーバの監視

Express5800/ftサーバは、フォールトトレラントシステムです。主要コンポーネントが故 障しても動作を継続することができます。 Express5800/ftサーバはハードウェアと ESMPROおよびシステムソフトウェアの機能によって、システムの可用性の向上を実現し ます。

万一、主要コンポーネントが故障した場合は、ESMPROの障害通報によりシステム管理者 へ障害の発生を通知することができます。またESMPRO/ServerManagerのデータビューア からシステムの状態を監視するとともに、故障しているコンポーネントを特定できます。

その他にもExpress5800/ftサーバのF/W、BIOSをオンライン(システムは継続稼動してい るが、F/W、 BIOSをアップデートする対象コンポーネントは停止している状態)で更新す る機能や特定のコンポーネントを停止する機能などの保守機能をESMPROでサポートしま す。

次にESMPROおよびシステム機能を利用したExpress5800/ftサーバ管理タスクを示しま す。

![](_page_14_Picture_198.jpeg)

また、Express5800/ftサーバで発生した障害に関する通報(アラート)は、ただちに ESMPRO/ServerManagerに送られます。ESMPRO/ServerManager側では、アラートを 受信したときにポップアップが表示されます。

アラートには障害の詳細な情報とその対処が含まれており、発生したアラートに対して適切 に対処できます。

![](_page_15_Picture_55.jpeg)

### 分散したサーバの一括管理

ESMPRO/ServerManagerが提供する優れたGUIにより、ネットワーク上のサーバを一括管 理できます。管理画面はエクスプローラ形式になっておりサーバの各構成要素を階層的に表 示するので、効率よくサーバを管理できます。

ESMPRO/ServerManagerでは、次の3種類のGUIを利用してサーバを管理します。

● オペレーションウィンドウ

ネットワーク上に接続されているサー バのマップを作成し管理します。マッ プは、設置場所、組織、目的などによ り階層化できます。

![](_page_15_Picture_6.jpeg)

● データビューア

サーバリソースの構成情報をエクスプ ローラ形式で表示します。また、異常 となったサーバの構成要素の状態色を 変化させることにより、障害箇所を容 易に特定できます。

![](_page_16_Picture_2.jpeg)

● アラートビューア

各サーバの障害通報を一元管理しま す。サーバで発生した障害は、ただち にアラートビューアに通報されます。 管理者はネットワーク上のあらゆる障 害をいち早く認識できます。

![](_page_16_Picture_119.jpeg)

## **ESMPRO/ServerAgent**

ESMPRO/ServerAgentは、Express5800/ftサーバとESMPRO/ServerManager(管理 PC)との間でエージェント(代理人)の役割をするユーティリティです。

### 動作環境

ESMPRO/ServerAgentを動作させることができるハードウェア/ソフトウェア環境は次の 通りです。

- 
- 

● ハードウェア インチング 本書で説明しているExpress5800/ftサーバ

● ソフトウェア オンランス エントランパッケージが必要です。

- $\bullet$  ucd-snmp
- ⓦ newt
- **•** slang
- ⓦ portmap

### 注意・制限事項

ESMPRO/ServerAgentを利用する上での注意・制限事項を以下に示します。

OSの仕様により情報が取得できないものは、ESMPRO/ServerManagerのデータ ビューアで「不明」と表示されることがあります。また、OSの仕様によって正しい情報が 取得できないものは、データビューアに正しい情報が表示されないことがあります。

### セットアップを始める前に

インストールならびにセットアップの前に必ずお読みください。

### 必要なパッケージの確認

ESMPRO/ServerAgentを使用するためには以下のパッケージが必要です。

- $\bullet$  ucd-snmp
- ⓦ newt
- ⓦ slang
- ⓦ portmap

![](_page_17_Picture_23.jpeg)

これらのパッケージがインストールされている状態でESMPRO/ServerAgentをインス トールしてください。

### portmapの起動

ESMPRO/ServerAgentのインストールはportmapが起動している状態で行います。 ESMPRO/ServerAgentのインストールを行う以前に、portmapが起動していることを確認 してください。起動していない場合は、起動させてください。 portmapの起動の手順は、以下のとおりです。

- ⓦ /sbin/chkconfig portmap on
- /etc/rc.d/init.d/portmap start

portmapが起動していないと、ESMPRO/ServerAgentを正しくインストールできませ  $\blacksquare$ 重要�  $h_{\circ}$ 

### SNMPサービスの設定

ESMPRO/ServerAgentを使用するためには、SNMPサービスの設定が必要です。

● SNMPサービスのインストール

ESMPRO/ServerAgentのインストールを行う前に、SNMPサービスをインストールし てください。

![](_page_18_Picture_9.jpeg)

ESMPRO/ServerAgentをインストールした後に、ucd-snmpパッケージを再イン ストールした場合は、ESMPRO/ServerAgentの再インストールが必要になります。

#### ● SNMPサービスの環境設定

ESMPRO/ServerManagerから監視する場合は、SNMP環境設定ファイル(/etc/snmp/ snmpd.conf)を変更して、コミュニティの権利を「READ WRITE」以上に設定する必要が あります。

以下の例を参考にして運用環境に合った設定をしてください。

各設定内容の詳細については、SNMPのオンラインヘルプを参照してください。

 #### # Third, create a view for us to let the group have rights to: # name incl/excl subtree mask(optional) view all **included** .1 80 #### # Finally, grant the group read-only access to the systemview view. # group context sec.model sec.level prefix read write notif access notConfigGroup "" v1 noauth exact all all none

作

### インストール

ESMPRO/ServerAgentのインストールには、インストールの方法により次の2つの方法が あります。

### 新規インストール手順

- 1. root権限のあるユーザーでログオンする。
- 2. 添付のCD-ROMをCD-ROMドライブにセットする。
- 3. 以下のコマンドを入力してCD-ROMをマウントする。 ここではマウントポイントを「/mnt/cdrom」として説明します。 mount /mnt/cdrom
- 4. セットアッププログラムがあるディレクトリへ移動する。 cd /mnt/cdrom/nec/Linux/esmpro\_sa
- 5. セットアッププログラムを実行する。

./ESMinstall セットアッププログラムが起動し、次のメニューを表示します。 1) Install

- 2) UnInstall 3) Exit
- 6. メニューの「1」を選択する。

「3」を選択するとインストールを行わずに終了します。 ESMPRO/ServerAgentをインストールするディレクトリの入力を促すメッセージが表示されま す。

ESMPRO\_SA\_DIR==>

7. 任意のディレクトリを指定する。

何も入力せずに<Enter>キーを押すと以下のディレクトリにインストールします。

/opt/nec/esmpro\_sa

### 重要�

インストールディレクトリを入力する場合は、/で始まるフルパスで指定してください。ま た、/を指定しないでください。

インストール終了のメッセージが表示されます。

8. システムを再起動する。

インストールしたESMPRO/ServerAgentの機能は再起動後に有効になります。

### 重要�

ESMPRO/ServerAgentからESMPRO/ServerManagerに通報を行うためには、再起動 後に「通報設定機能」で通報手段の設定をする必要があります。通報手段の設定については、こ の後の説明を参照してください。

以上でインストールが終了します。

### 更新インストール手順

- 1. root権限のあるユーザーでログオンする。
- 2. 添付のCD-ROMをCD-ROMドライブにセットする。
- 3. 以下のコマンドを入力してCD-ROMをマウントする。 ここではマウントポイントを「/mnt/cdrom」として説明します。 mount /mnt/cdrom
- 4. セットアッププログラムがあるディレクトリへ移動する。

cd /mnt/cdrom/nec/Linux/esmpro\_sa

5. セットアッププログラムを実行する。

./ESMinstall

セットアッププログラムが起動し、次のメニューを表示します。

- 1) Install
- 2) UnInstall
- 3) Exit
- 6. メニューの「1」を選択する。

「3」を選択するとインストールを行わずに終了します。

次のメニューを表示します。

- 1) Rebuild data
- 2) Keep Current Setting
- 3) Exit
- 7. 現在の設定を残したまま更新インストールを行う場合は「2」を、すべての設定をクリアした状態 で更新インストールを行う場合は、「1」を選択する。

「3」を選択するとインストールを行わずに終了します。

8. システムを再起動する。

インストールしたESMPRO/ServerAgentの機能は再起動後に有効になります。

### 重要�

すべての設定をクリアした状態で更新インストールをした場合は、ESMPRO/ServerAgent からESMPRO/ServerManagerに通報を行うために、再起動後に「通報設定機能」で通報手段 の設定をする必要があります。通報手段の設定については、この後の説明を参照してください。

以上でインストールが終了します。

### ESMPRO/ServerAgentのセットアップ

次の説明に従ってESMPRO/ServerAgentをセットアップします。

### 監視機能

インストールされたESMPRO/ServerAgentの各種設定は出荷時の設定のままです。コント ロールパネルで、使用する環境に合わせて設定してください。

- 1. root権限のあるユーザーでログインする。
- 2. ESMPRO/ServerAgentがインストールされているディレクトリに移動する。 特に指定していない場合は「/opt/nec/esmpro\_sa」にインストールされています。 ここでは「/opt/nec/esmpro\_sa」にインストールされているとして説明します。 cd /opt/nec/esmpro\_sa
- 3. コントロールパネルが格納されているディレクトリに移動する。 cd bin
- 4. コントロールパネルを起動する。

./ESMagntconf

コントロールパネルの画面が表示されます。

### <u>Li [ヒホ]</u>

● 設定に関する詳しい説明は ESMRPO/ServerAgentのユーザー ズガイドを参照してください。

> ユーザーズガイドはバックアップ CD-ROM2の以下の場所に格納され ています。

nec/Linux/esmpro\_sa/doc/users.pdf

Е 負荷 イルジステム

━ NEC ESMPRO ServerAgentのプロパティ :

ⓦ コントロールパネルで日本語を使用する場合は、コントロールパネルを起動する前に次のコ マンドを実行してください。

kon export LANG=ja

### 通報設定

ESMPRO/ServerAgentからESMPRO/ServerManagerへ通報を行うには、通報手段の設 定が必要です。

- マネージャ通報(SNMP)の設定
	- 1. root権限のあるユーザーでログインする。
	- 2. ESMPRO/ServerAgentがインストールされているディレクトリに移動する。 特に指定していない場合は「/opt/nec/esmpro\_sa」にインストールされています。 ここでは「/opt/nec/esmpro\_sa」にインストールされているとして説明します。 cd /opt/nec/esmpro\_sa
	- 3. 通報設定のツールが格納されているディレクトリに移動する。 cd bin
- 4. 通報設定のツールを起動する。 ./ESMamsadm [通報設定]の画面が表示されます。

![](_page_22_Picture_7.jpeg)

5. [通報基本設定]を選択する。 [通報基本設定]の画面が表示されます。

![](_page_22_Picture_128.jpeg)

6. [マネージャ通報(SNMP)]を選択する。

[SNMPトラップ設定]の画面が開きま す。

![](_page_23_Picture_68.jpeg)

7. [通報先手段]を有効にする。

スペースキーで設定します。チェック時は有効になります。アンチェック時は無効になります。

- 8. [追加]ボタンをクリックして、[トラップ通報先IP]を設定する。 ESMPRO/ServerManagerがインストールされている装置のIPアドレスを設定します。
- 9. ツールを終了する。

ESMPRO/SeverManagerにマネージャ通報(SNMP)が行われるようになります。

![](_page_23_Picture_8.jpeg)

各設定の詳しい説明や、マネージャ通報(SNMP)以外の通報の設定方法はESMPRO/ ServerAgentのユーザーズガイドを参照してください。 ユーザーズガイドはバックアップCD-ROM2の以下の場所に格納されています。

nec/Linux/esmpro\_sa/doc/users.pdf

### アラート通報内のデバイスIDについて

Express5800/ftサーバの通報には、デバイスを特定する情報として、次のようなデバイス に一意に対応するデバイスIDを使うものがあります。

![](_page_24_Picture_196.jpeg)

![](_page_25_Picture_90.jpeg)

Express5800/320La、Express5800/320La-RでのESMPROの表示とデバイスの位置に ついて示します。下図はタワーモデルを示します。ラックマウントモデルとは向きが異なる だけです。

![](_page_25_Figure_2.jpeg)

補足説明

ESMPRO/ServerAgentをインストールした場合は、次の点について確認してください。

#### 二重に通報されるメッセージについて

モジュールの状態遷移に関する通報が二重に通報される場合があります。

### サポート対象のデバイスについて

SCSIエンクロージャ、SCSIエレクトロニクス、SCSIスロット、SCSIバスは本バージョン ではサポートしていません。ただし、ディスク障害に関するマネージャ通報は行われますの でアラートビューアで確認することはできます。

### 保守作業にかかわる機能の実行について

Express5800/ftサーバの保守作業に関わる機能を実行する場合は、保守員に連絡してくだ さい。

### 各デバイスの情報について

未サポート項目については、データビューアに「不明」と表示されます。

### ESMPRO/ServerManagerのバージョンについて

Linux がインストールされている装置を監視するためには、バージョン3.81以降の ServerManagerが必要です。本装置添付のEXPRESSBUILDERのCD-ROMに登録されてい るServerManagerを利用していただくようお願いします。

### Ethernetボードの状態表示について

PCIモジュール起動時にEthernetボードの状態が一時的に「故障」と表示されることがありま すが、その後でSIMPLEXまたはDUPLEXなどの正常状態になっている場合は、故障ではあ りません。

### CPUモジュール/PCIモジュールの実装状態の変更について

データビューアによりサーバ情報を参照中に、当該システムのCPUモジュールまたはPCIモ ジュールの構成を動的に変更した場合、データビューアのツリーの再構築を促すメッセージ が表示されます。[はい]ボタンをクリックするとデータビューアでツリーの再構築を行い、 システムの構成変更がデータビューア上に反映されます。[いいえ]ボタンをクリックする と、データビューアのツリーの再構築は行われません。その場合、システムの構成変更が反 映されないため、データビューアの情報は現在のシステムの情報と異なる可能性がありま す。

### LAN監視の通報について

LAN監視機能では一定時間内の送受信パケット数とパケットエラー数により回線の状態を判 断するため、一時的な回線高負荷状態の場合にも回線障害や回線高負荷を通報することがあ ります。

すぐに状態回復が通報される場合は一時的な回線高負荷が発生したと考えられますので、特 に問題はありません。

### LAN監視のしきい値について

Express5800/ftサーバでは、ネットワークのハードウェア障害はドライバレベルで検出す るので ESMPRO/ServerAgentでは回線障害を監視しません。そのため、コントロールパ ネルの[ESMPRO ServerAgentのプロパティ]の[LAN]タブの「回線障害発生の割合」の設定 値は使用されません。

### MTBFの現在値について

デバイスに故障が発生した場合は、ESMPRO/ServerManagerのデータビューアにMTBFの 現在値が正しく表示されません。

### BIOSとの温度監視連携について

温度監視についてESMPRO/ServerAgentとBIOSが連携し、装置周辺温度センサのBIOS側 の温度異常しきい値とESMPRO/ServerAgent側の温度異常しきい値を同一に保ちます。こ れにより一方のしきい値が変更されると自動的に他方に反映されます。

ACPI機能を持つOSの場合、BIOS側の温度異常しきい値はOSによって管理されるACPI eΩ 機能と連携します。そのため、ESMPRO/ServerAgentの温度異常しきい値は温度連携 重要� を行うことなく独立した値を持ちます。 また、以下のいずれかの操作を行うことでESMPRO/ServerAgentによる温度監視を無 効にすることができます。

- ⓦ BIOS側の温度監視の設定をEnableからDisableに変更し、設定を保存してBIOSの SETUPを終了する
- ⓦ BIOS側の温度監視の設定がすでにDisableになっている状態で(特に設定を変更してい ないときでも)設定を保存してBIOSのSETUPを終了する

BIOS側がDisableになっている状態でもESMPRO/ServerAgent側の温度監視はESMPRO/ ServerManagerからEnableに戻すことができます。

BIOS側の温度監視の設定は次の手順で変更できます。

- ① システムを起動し、「NEC」のロゴが表示されたら、<Esc>キーを押す。
- ② 画面に「Press <F2> to enter SETUP」と表示されている間に<F2>キーを押す。 BIOSのSETUPユーティリティを起動します。
- ③ 「System Hardware」メニューから「Thermal Sensor」を選択する。
- ④ 設定を変更後、内容を保存してSETUPユーティリティを終了する。

### メモリエラーのアラームについて

メモリエラーのアラームがトラップとしてマネージャへ通報される場合に、マネージャ側の アラートビューアのバンクIDの欄が空白になります。ESMPRO/ServerAgent側のsyslog内 に同アラームに関する情報が格納されています。その内容を確認し保守員に連絡してくださ  $\cup$ 

### しきい値について

ESMPRO/ServerManagerからファン/電圧監視などのしきい値の表示/設定を行えないも のがありますが、ESMPRO/ServerAgentは監視を行っており、異常が発生した場合はア ラートを発生します。

### アラートについて

アラートビューアで表示されるアラートの詳細情報は、アラートによって一部の情報が「不 明」と表示されるものがあります。

### CPU負荷監視の警告メッセージについて

システムの一時的なリソース不足や高負荷率などが原因で、OSからパフォーマンス情報が 取得できないことを検出した場合にESMPRO/ServerAgentでは以下のsyslogメッセージを 登録致しますが、システムの運用に特に問題はありません。

![](_page_29_Picture_77.jpeg)

なお、情報が取得できない場合には、負荷率は0%として扱うため、連続して情報が取得で きない事象が発生した場合、CPU負荷率は実際値よりも低く表示される場合があります。

### ftサーバユーティリティでのプライマリPCIモジュールの停止について

ftサーバユーティリティでプライマリPCIモジュールを停止した際に、ftサーバユーティリ ティの画面が見づらくなることがありますが機能には問題ありません。

### ftサーバユーティリティでのダンプ採取について

ftサーバユーティリティでダンプ機能を実行した際に、ftサーバユーティリティの画面上に ドライバが出力するダンプに関するメッセージが上書きされ、見づらくなることがあります が機能には問題ありません。

### アンインストール

次の手順に従ってESMPRO/ServerAgentをアンインストールします。

- 1. root権限のあるユーザーでログオンする。
- 2. 添付のCD-ROMをCD-ROMドライブにセットする。
- 3. 以下のコマンドを入力してCD-ROMをマウントする。 ここではマウントポイントを「/mnt/cdrom」として説明します。 mount /mnt/cdrom
- 4. セットアッププログラムがあるディレクトリへ移動する。 cd /mnt/cdrom/nec/Linux/esmpro\_sa
- 5. セットアッププログラムを実行する。

./ESMinstall

セットアッププログラムが起動し、次のメニューを表示します。

- 1) Install 2) UnInstall 3) Exit
- 6. キーボードから「2」を選択する。

「3」を選択するとアンインストールせずに終了します。 アンインストールを開始し、完了するとメッセージが表示されます。

以上でアンインストールが終了します。

## **ESMPRO/ServerManager**

ESMPRO/ServerAgentがインストールされたExpress5800/ftサーバの運用と管理は管理 PCからESMPRO/ServerManagerを使用して行います。

### インストールと運用上の注意事項

ESMPRO/ServerManagerを使用するために必要な動作環境、インストールの方法、および 運用時の注意事項については、添付のCD-ROM 「EXPRESSBUILDER」にあるオンラインド キュメント「ESMPRO/ServerManager Ver.3.8 インストレーションガイド」をご覧くださ  $\cup$ 

オンラインドキュメントは、 EXPRESSBUILDERのマスターコント ロールメニューから表示させることができ ます。

Windows 95/98/Me、またはWindows 2000、Windows NT 4.0が動作している コンピュータ上で添付のCD-ROM 「EXPRESSBUILDER」をセットすると表示 される「マスターコントロールメニュー」上 の[オンラインドキュメント]をクリックし てください。

![](_page_31_Figure_6.jpeg)

オンラインドキュメントは、Adobe Acrobat Reader Ver.4.0以降で読むことができま  $\blacksquare$ 重要� す。

### データビューアを使った監視

ESMPRO/ServerManagerをインストールした管理用のコンピュータからExpress5800/ft サーバの状態を監視するには、「データビューア」を使用します。データビューアはWindows エクスプローラ形式のツリービューから各モジュール、確認したい項目の順番にクリックす ることで右側の画面に状態を表示します。

ここでは、データビューア内のツリー構成と表示される画面について説明します。

各モジュールおよびモジュール上のコンポーネントを状態をデータビューアで表示させるに は、ESMPRO/ServerManagerから監視対象サーバを選択してからデータビューアを起動し てください(以下、データビューアの起動に関する記述は省略します)。

### CPUモジュールの監視

CPUモジュールおよびCPUモジュール上のコンポーネントを監視するには、[CPUモジュー ル]ツリーを参照してください。[CPUモジュール]ツリーの情報を参照するには、 [FTServer]ツリーで[CPUモジュール]から対象のCPUモジュールを選択します。 [CPUモジュール]ツリーでは、CPUモジュールおよびCPUモジュール上のコンポーネント の次の情報を参照できます。

ⓦ 一般情報

CPUモジュールのコンフィグレーショ ン情報などを参照できます。

![](_page_32_Picture_4.jpeg)

### ● メンテナンス

CPUモジュールの起動・停止、MTBF 情報のクリア、ダンプ採取ができま す。CPUモジュールの起動と停止、 MTBF情報のクリアについては、この 後の「Express5800/ftサーバの保守作 業」を参照してください。

![](_page_32_Picture_7.jpeg)

### ● アップデート

CPUモジュールの装置識別情報の参照 ができます。より詳しい装置識別情報 については、[ESMPRO MIB]ツリー→ [ハードウェア]ツリー→[装置識別情 報]ツリーで確認できます。

![](_page_32_Picture_10.jpeg)

ユ ー テ ィ リ テ ィ の イ ン ス ト ー ル と 操

### ⓦ CPU

CPUモジュール上のCPUに関する情報 を参照できます。

![](_page_33_Picture_32.jpeg)

ⓦ DIMM

CPUモジュール上のDIMMに関する情 報を参照できます。

![](_page_33_Picture_33.jpeg)

### PCIモジュールの監視

PCIモジュールおよびPCIモジュール上のコンポーネントを監視するには、[PCIモジュール] ツリーを参照してください。[PCIモジュール]ツリーの情報を参照するには、[FTServer]ツ リーで[PCIモジュール]から対象のPCIモジュールを選択します。

[PCIモジュール]ツリーでは、PCIモジュールおよびPCIモジュール上のコンポーネントの次 の情報を参照できます。

(ここでは、PCIモジュールの一般情報画面などを説明します。PCIモジュール上のコンポー ネントについては次ページで説明します。)

#### ⓦ 一般情報

PCIモジュールのコンフィグレーション 情報などを参照できます。

![](_page_34_Picture_181.jpeg)

#### ⓦ メンテナンス

PCIモジュールの起動・停止、MTBF 情報の参照・クリアができます。 PCI モジュールの起動と停止、MTBF情報 のクリアについてはこの後の 「Express5800/ftサーバの保守作業」 を参照してください。

![](_page_34_Picture_9.jpeg)

### ● アップデート

PCIモジュールの装置識別情報を参照で きます。より詳しい装置識別情報につ いては、[ESMPRO MIB]ツリー→ [ハードウェア]ツリー→[装置識別情 報]ツリーで確認できます。

![](_page_34_Picture_12.jpeg)

### PCIモジュール上のPCIスロット/PCIデバイス監視

PCIモジュール上のPCIスロット/デバイスを監視するには、[PCIスロット]ツリーを参照し てください。[PCIスロット]ツリーの情報を参照するには、[FTServer]ツリーで[PCIモ ジュール]→[参照するPCIスロットが存在するPCIモジュール]→[PCIスロット]を選択して ください。

[PCIスロット]ツリーでは、PCIスロットおよびスロット上のデバイスの次の情報を参照で きます。

ⓦ 一般情報

PCIスロットのコンフィグレーション情 報などを参照できます。

![](_page_35_Picture_5.jpeg)

● メンテナンス

PCIスロット上のデバイスを起動できま す。ただし、現在のバージョンではこ の機能はサポートされていません。

![](_page_35_Picture_8.jpeg)

● PCIデバイス - 一般情報

PCIスロット上のデバイスに関する情報 を参照できます。

![](_page_35_Picture_108.jpeg)

### ● PCIデバイス - 詳細情報

PCIスロット上のデバイスの詳細情報を 参照できます。

![](_page_36_Figure_2.jpeg)

### PCIモジュール上のSCSIアダプタ監視

PCIモジュール上のSCSIアダプタを監視するには、[SCSIアダプタ]ツリーを参照してくだ さい。[SCSIアダプタ]ツリーの情報を参照するには、[FTServer]ツリーで[PCIモジュー ル]→[参照するSCSIアダプタの接続されているPCIモジュール]→[SCSIアダプタ]を選択し てください。

[SCSIアダプタ]ツリーでは、SCSIアダプタの次の情報を参照できます。

ⓦ 一般情報

SCSIアダプタのコンフィグレーション 情報などを参照できます。

![](_page_37_Picture_5.jpeg)

#### ● メンテナンス

SCSIアダプタのMTBF情報の参照とク リアを行えます。

SCSIアダプタのMTBF情報のクリアに ついてはこの後の「Express5800/ft サーバの保守作業」を参照してくださ い。

![](_page_37_Picture_9.jpeg)

ⓦ アップデート

SCSIアダプタのファームウェアを更新 できます。

ただし、現在のバージョンではこの機 能はサポートされていません。

![](_page_37_Picture_13.jpeg)

### PCIモジュール上のBMC監視

PCIモジュール上のBMC(ベースマネージ メントコントローラ; システム管理用コン トローラ)を監視するには、[BMC]ツリー を参照してください。[BMC]ツリーの情 報を参照するには、[FTServer]ツリーで [PCIモジュール]→[参照するBMCが搭載 されているPCIモジュール]→[BMC]を選 択してください。

[BMC]ツリーでは、BMCのF/Wバージョ ン情報などを参照できます。

![](_page_38_Picture_3.jpeg)

### PCIモジュール上のイーサネットアダプタの監視

PCIモジュール上のイーサネットアダプタを監視するには、[イーサネットアダプタ]ツリー を参照してください。[イーサネットアダプタ]ツリーの情報を参照するには、[FTServer] ツリーで[PCIモジュール]→[参照するイーサネットアダプタの接続されているPCIモジュー ル]→[イーサネットアダプタ]を選択してください。[イーサネットアダプタ]ツリーでは、 イーサネットアダプタの次の情報を参照できます。

ⓦ 一般情報

イーサネットアダプタのコンフィグ レーション情報などを参照できます。

![](_page_39_Picture_4.jpeg)

ⓦ 詳細情報

イーサネットアダプタの詳細統計情報 などを参照できます。

![](_page_39_Picture_114.jpeg)

● メンテナンス

イーサネットアダプタのMTBF情報の 参照とクリアを行えます。

イーサネットアダプタのMTBF情報の クリアについてはこの後の 「Express5800/ftサーバの保守作業」 を参照してください。

![](_page_39_Picture_11.jpeg)

## **Express5800/ftサーバの保守作業**

Express5800/ftサーバの保守作業は、ESMPRO/ServerManagerを使ってリモートから実 行する方法とExpress5800/ftサーバ上でESMPRO/ServerAgent ftサーバユーティリティ を使ってローカルに実行する方法の2つの方法をサポートしています。

ヒント�

- ⓦ Express5800/ftサーバにインストールされたESMPRO/ServerAgent ftサーバユーティリ ティの起動方法は次のとおりです。
	- 1. ESMPRO/ServerAgentのインストール先に移動する。

特にインストール先を指定していない場合は、/opt/nec/esmpro\_saがインストール 先になります。ここでは、インストール先を/opt/nec/esmpro\_saとして説明しま す。

cd /opt/nec/esmpro\_sa

2. ftサーバユーティリティの格納場所へ移動する。

cd bin

3. ツールを起動する。

./ESMftcutil

ⓦ ftサーバユーティリティで日本語を使用する場合は、ftサーバユーティリティを起動する前 に次のコマンドを実行してください。

kon

export LANG=ja

ESMPROから実行できる保守機能にはコンポーネントに共通するもの、特定のコンポーネ ントに固有のもの、システムの全般的な設定の3種類があります。

コンポーネントに共通の保守機能は、操作方法は基本的に同じです(この項では操作方法と 代表的な画面イメージ例を説明します)。

Express5800/ftサーバのコンポーネントとESMPROから実行できる各コンポーネント共通 保守機能の対応(サポート状況)は次のとおりです。

![](_page_40_Picture_216.jpeg)

R: Remote. ESMPRO/ServerManagerを使い、リモートの管理PCから実行可能

L: Local. ftサーバユーティリティを使い、ローカルのサーバ上で実行可能

○: サポート

- :未サポート

作

Express5800/ftサーバのコンポーネントとESMPROから実行できるコンポーネント固有保 守機能の対応関係(サポート状況)は次のとおりです。

![](_page_41_Picture_101.jpeg)

R: Remote. ESMPRO/ServerManagerを使い、リモートの管理PCから実行可能

L: Local. ftサーバユーティリティを使い、ローカルのサーバ上で実行可能

○: サポート

- :未サポート

![](_page_41_Picture_102.jpeg)

R: Remote. ESMPRO/ServerManagerを使い、リモートの管理PCから実行可能

L: Local. ftサーバユーティリティを使い、ローカルのサーバ上で実行可能

○: サポート

- :未サポート

システムの全般的な設定機能(サポート状況)は次のとおりです。

![](_page_41_Picture_103.jpeg)

R: Remote. ESMPRO/ServerManagerを使い、リモートの管理PCから実行可能

L: Local. ftサーバユーティリティを使い、ローカルのサーバ上で実行可能

○: サポート

- :未サポート

### コンポーネントの起動と停止

コンポーネントの起動と停止を行うことができます。

ESMPRO/ServerManagerからコンポーネントの起動/停止を行う場合は、データビューア の[FTServer]ツリーの各コンポーネントの[メンテナンス]ツリーで行えます。起動/停止を 行うコンポーネントのツリーを開き、[メンテナンス]ツリーを選択してください。 ftサーバユーティリティから起動/停止を行う場合は、ユーティリティ画面の各コンポーネン ト画面で行えます。

各コンポーネントに対して、起動または停止を実行する一般的なケースは以下のとおりで す。

![](_page_42_Picture_280.jpeg)

Remote: ESMPRO/ServerManagerを使い、リモートの管理PCから実行可能 Local: ftサーバユーティリティを使い、ローカルのサーバ上で実行可能 - :未サポート

### ESMPRO/ServerManagerでの手順

- 起動
	- 1. [FTServer]ツリーで対象コンポーネントを選択する。
	- 2. 対象コンポーネント画面の「状態」表示で現在の状態を確認する。
	- 3. 対象コンポーネントの[メンテナンス]画面で[起動]ボタンをクリックする。

起動にはある程度の時間が必要です。

起動結果は、対象コンポーネント画面の「状態」で確認できます。また、起動実行の結果が Express5800/ftサーバからアラートとして通報されます。

● 停止

コンポーネントを交換する前に実行してください。

- 1. [FTServer]ツリーで対象コンポーネントを選択する。
- 2. 対象コンポーネント画面の「状態」表示で現在の状態を確認する。
- 3. 対象コンポーネントの[メンテナンス]画面で[停止]ボタンをクリックする。

停止にはある程度の時間が必要です。

停止結果は、対象コンポーネント画面の「状態」で確認可能できます。また、停止実行の結果が Express5800/ftサーバからアラートとして通報されます。

#### ESMPRO/ServerManagerの画面例1

![](_page_43_Picture_15.jpeg)

SCSIスロットの[メンテナンス]ツリーとメンテナンス画面 [SCSIエンクロージャ] - [SCSIスロット] - [メンテナンス]

#### ESMPRO/ServerManagerの画面例2

![](_page_44_Picture_1.jpeg)

CPUモジュールの[メンテナンス]画面 [CPUモジュール] - [メンテナンス]

### ftサーバユーティリティでの手順

- 起動
	- 1. ftサーバユーティリティのメインウインドウで対象コンポーネントを選択する。 対象コンポーネントの画面が表示されます。
	- 2. 対象コンポーネントのランプ表示で現在の状態を確認する。
	- 3. [起動]ボタンを選択する。 起動にはある程度の時間が必要です。 起動結果は、対象コンポーネントのランプ表示で確認できます。また、起動実行の結果がsyslog に登録されます。
- ⓦ 停止

コンポーネントを交換する前に実行してください。

- 1. ftサーバユーティリティのメインウインドウで対象コンポーネントを選択する。 対象コンポーネントの画面が表示されます。
- 2. 対象コンポーネントのランプ表示で現在の状態を確認する。
- 3. [停止]ボタンを選択する。

停止にはある程度の時間が必要です。

停止結果は、対象コンポーネントのランプ表示で確認できます。また、停止実行の結果がsyslog に登録されます。

#### ftサーバユーティリティの画面例

![](_page_45_Picture_13.jpeg)

![](_page_45_Picture_14.jpeg)

r CPUモジュール #1 -- ftサーバユーティリティ h

[メインウィンドウ] それは インクリッシュ (CPUモジュール]画面

### MTBF情報の参照とクリア

コンポーネントのMTBF情報の参照とクリア(初期化)を行うことができます。

Express5800/ftサーバではハードウェアコンポーネントのMTBF(平均故障時間)を管理し ます。コンポーネントで障害が発生した際にMTBFを再度計算し、あらかじめ決められたし きい値を下回った場合は該当するコンポーネントの使用を中止(disable)します。 上記のような症状が起きた場合は保守員に相談してください。

![](_page_46_Picture_3.jpeg)

#### MTBFがしきい値を下回り、使用が中止されたコンポーネントであっても、MTBFをクリ アすれば強制的に使用を再開(enable)させることができます。ただし、強制的に使用する 際は、保守員に相談してください。

ESMPRO/ServerManagerからコンポーネントのMTBF情報のクリアを行う場合は、データ ビューアの[FTServer]ツリーの各コンポーネントの[メンテナンス]ツリーで行えます。 MTBF情報のクリアを行うコンポーネントのツリーを開き、[メンテナンス]ツリーを選択し てください。

ftサーバユーティリティからMTBF情報のクリアを行う場合は、ユーティリティ画面の各コ ンポーネント画面で行えます。

各コンポーネントに対して、MTBF情報のクリアを実行する一般的なケースは以下のとおり です。MTBF情報のクリアを行う場合は、保守員に相談してください。

![](_page_46_Picture_250.jpeg)

Remote: ESMPRO/ServerManagerを使い、リモートの管理PCから実行可能 Local: ftサーバユーティリティを使い、ローカルのサーバ上で実行可能 - :未サポート

作

![](_page_47_Picture_130.jpeg)

Remote: ESMPRO/ServerManagerを使い、リモートの管理PCから実行可能 Local: ftサーバユーティリティを使い、ローカルのサーバ上で実行可能 - :未サポート

### ESMPRO/ServerManagerでの手順

コンポーネントを交換する前に実行してください。

- 1. [FTServer]ツリーで対象コンポーネントを選択する。
- 2. 対象コンポーネント画面の「状態」表示で現在の状態を確認する。
- 3. 対象コンポーネントの[メンテナンス]画面で[MTBFクリア]ボタンをクリックする。

MTBFクリア結果は、対象コンポーネント画面の「状態」で確認できます。また、MTBFクリア実 行の結果がExpress5800/ftサーバからアラートとして通報されます。

4. コンポーネントを起動する。

#### ESMPRO/ServerManagerの画面例

![](_page_47_Picture_131.jpeg)

SCSIエンクロージャの[メンテナンス]画面 [SCSIエンクロージャ] - [メンテナンス]

### ftサーバユーティリティでの手順

コンポーネントを交換する前に実行してください。

- 1. ftサーバユーティリティのメインウインドウで対象コンポーネントを選択する。 対象コンポーネントの画面が表示されます。
- 2. 対象コンポーネントのランプ表示で現在の状態を確認する。
- 3. [MTBF情報のクリア]で[クリア]ボタンを選択する。

MTBFクリア結果は、対象コンポーネントのランプ表示で確認できます。また、MTBFクリア実 行の結果がsyslogに登録されます。

4. コンポーネントを起動する。

#### ftサーバユーティリティの画面例

![](_page_48_Picture_8.jpeg)

![](_page_48_Picture_10.jpeg)

[メインウィンドウ] それは インパンの プロセンタール]画面

### ダンプ採取

ダンプの採取を行うことができます。

ESMPRO/ServerManagerからダンプの採取を行う場合は、データビューアの「CPUモ ジュール」→[メンテナンス]ツリーで行えます。

ftサーバユーティリティからダンプ採取を行う場合は、ユーティリティ画面のCPUモジュー ル画面で行えます。

#### $\overline{r}$ ダンプ採取は障害調査の目的でのみ実行してください。 重要�

ダンプ採取には2つの方法があります。いずれもダンプファイルは被管理サーバ上のシステ ムが定めた場所に格納されます。

#### ● 停止中のモジュールのダンプ採取

停止中(故障または強制停止)のCPU モジュールからダンプを採取します。

#### ● システム動作中にダンプを採取する

システム動作中に一方のCPU モジュールがオフラインになりダンプを採取します。採取 後、再びオンラインに戻ります。二重化(Duplex)時にのみ実行可能です。

ダンプの採取を実行する一般的なケースは以下のとおりです。

![](_page_49_Picture_235.jpeg)

Remote: ESMPRO/ServerManagerを使い、リモートの管理PCから実行可能 Local: ftサーバユーティリティを使い、ローカルのサーバ上で実行可能

- :未サポート

### ESMPRO/ServerManagerでの手順

ESMPRO/ServerManagerの「ダンプ採取」ボタンは、「システム動作中にダンプを採取する」 機能を実行します。

- 1. [FTServer]ツリーで[CPUモジュール]を選択する。
- 2. 対象CPUモジュール画面の「状態」表示で現在の状態を確認する。
- **3.** 対象CPUモジュールの[メンテナンス]画面で[ダンプ採取]ボタンをクリックする。 ダンプ採取にはある程度の時間が必要です。 ダンプは被管理サーバ上のシステムが定めた場所に格納されます。

ダンプ採取結果がExpress5800/ftサーバからアラートとして通報されます。

#### ESMPRO/ServerManagerの画面例

![](_page_50_Picture_7.jpeg)

[CPUモジュール] - [メンテナンス]

### ftサーバユーティリティでの手順

- 1. ftサーバユーティリティのメインウインドウで対象コンポーネントを選択する。 対象コンポーネントの画面が表示されます。
- 2. 対象コンポーネントのランプ表示で現在の状態を確認する。
- 3. CPUモジュール画面の「ダンプ」でダンプ採取方法を選択し、「採取]ボタンを選択する。 ダンプ採取にはある程度の時間が必要です。 ダンプはサーバ上のシステムが定めた場所に格納されます。 ダンプ採取結果はsyslogに登録されます。
- 4. コンポーネントを起動する。

#### ftサーバユーティリティの画面例

![](_page_51_Picture_6.jpeg)

![](_page_51_Picture_8.jpeg)

[メインウィンドウ] それは インクリッシュ (CPUモジュール]画面

### システム動作設定

システム全般の動作設定として以下のプロパティの設定ができます。ただし、現在のバー ジョンでは、この機能はサポートされていません。

● クイックダンプ

本プロパティをEnableにする(設定画面でチェックする)と、システムで障害が発生した 場合にシステム起動と並行しながらダンプ採取を行います。Disableの場合は、OS標準 のダンプ機能でダンプが採取されます。

現在のバージョンでは、Enable固定です。

● ファームウェア自動更新

本プロパティをEnableにする(設定画面でチェックする)と、既存のCPUモジュールと BIOSバージョンが異なる、新しいCPUモジュールを挿入した場合、既存のCPUモジュー ルのBIOSで新しいCPUモジュールのBIOSを更新し、BIOSを一致させます。Disableの 場合は、自動更新は行われません。

現在のバージョンでは、Disable固定です。

● モジュール自動起動

本プロパティをEnableにする(設定画面でチェックする)と、新しく挿入されたCPU/PCI モジュールが自動的に起動され動作可能になります。Disableの場合は、自動起動は行わ れません。

現在のバージョンでは、Enable固定です。

設定は、ftサーバユーティリティから、[ftサーバ]ツリー→[全般]画面で行えます。

システム動作設定を変更する一般的なケースは以下のとおりです。システム動作設定を変更 する場合は、保守員に相談してください。

システム設定変更は、システムの再起動後に有効となります。ユーティリティ操作画面で は、再起動が必要であることを通知する表示は行われませんが設定変更の場合はシステムを 再起動してください。

![](_page_52_Picture_246.jpeg)

Remote: ESMPRO/ServerManagerを使い、リモートの管理PCから実行可能 Local: ftサーバユーティリティを使い、ローカルのサーバ上で実行可能

- :未サポート

作

次の手順でftサーバユーティリティからシステムを設定します。ESMPRO/ServerManager からは設定できません。

- 1. ftサーバユーティリティのメインウインドウで[全般]を選択する。 [全般]画面が表示されます。
- 2. [全般]画面で変更をするプロパティをチェックする(またはチェックを外す)。
- 3. [実行]ボタンをクリックする。

#### ftサーバユーティリティの画面例

![](_page_53_Picture_5.jpeg)

![](_page_53_Picture_6.jpeg)

[メインウィンドウ] それは インタン [SCSIパス]画面

### BMCファームウェア更新

PCIモジュール上のBMCのファームウェア更新ができます。

BMC(ベースマネージメントコントローラ)はシステムの動作環境および障害などの監視、 システムの制御を行う専用プロセッサです。

BMCファームウェア更新はBMCファームウェアアップデートユーティリティで行います。 BMCファームウェアアップデートユーティリティはftサーバユーティリティから起動させる ことができます。

BMCファームウェアの更新を行う場合は、あらかじめ更新するためのファームウェアイメー ジファイルを被管理サーバ上に格納する必要があります。BMCファームウェア更新画面で、 更新するためのファームウェアイメージファイルのパスを指定します。

BMCファームウェア更新を行う一般的なケースは以下のとおりです。

![](_page_54_Picture_6.jpeg)

### BMCファームウェアの更新を行う場合は、保守員に相談してください。

![](_page_54_Picture_137.jpeg)

Remote: ESMPRO/ServerManagerを使い、リモートの管理PCから実行可能 Local: ftサーバユーティリティを使い、ローカルのサーバ上で実行可能 - :未サポート

### ftサーバユーティリティから更新する手順

ファームウェアの更新は、次の手順で行います。

1. ftサーバユーティリティのメインウィン ドウで[ファームウェア]を選択する。

[ファームウェア]ダイアログボックスが 表示されます。

![](_page_55_Picture_4.jpeg)

- 2. [更新]ボタンを選択する。 [BMC FW updateツール]画面が表示さ れます。
- ━━ ファームウェア -- FTサーバユーティリティ ファームウェアの更新  $\frac{1}{2}$
- 3. [BMC FW update コマンド実行] メニューを選択し、<Enter>キーを押 す。

![](_page_55_Picture_76.jpeg)

ファームウェアが更新されます。

### アップデートデータ格納先の変更

ファームウェアの格納先の変更は、ftサーバユーティリティを使って次の手順で行います。

1. ftサーバユーティリティのメインウィン ドウで[ファームウェア]を選択する。 [ファームウェア]ダイアログボックスが 表示されます。

![](_page_56_Picture_3.jpeg)

2. [更新]ボタンを選択する。 [BMC FW updateツール]画面が表示さ れます。

![](_page_56_Figure_5.jpeg)

- 3. [BMC FW update プロパティ設定]メ ニューを選択し、<Enter>キーを押す。 [BMC FW update Daemon Propert Setting]画面が表示されます。
- 4. [更新データ格納ディレクトリ]に格納先 を入力して、[登録終了]を選択する。 ここで[キャンセル]を選択すると、更新 したデータを破棄して、プロパティ設定 を終了します。 格納を確認するメッセージが表示されま

す。

5. 格納する場合は、<Y>キーを押す。格納 しない場合は、<N>キーを押す。

![](_page_56_Picture_10.jpeg)

![](_page_56_Picture_11.jpeg)

![](_page_56_Picture_12.jpeg)

## **MWA ~Management Workstation Application~**

MWA(Management Workstation Application)は、ネットワーク上から管理PC(ESMPRO/ ServerManagerが動作しているコンピュータ)を使用して、Expressサーバをリモート管理するためのアプ リケーションです。Express5800シリーズの運用管理を行う管理者の負担を軽減させることができます。

![](_page_57_Picture_2.jpeg)

MWAのセットアップと運用に関する詳細な説明については、EXPRESSBUILDER CD-ROM内のオンラインドキュメント「MWAファーストステップガイド」を参照してください。 機能と操作方法に関する詳細な説明については、MWAのオンラインヘルプを参照してくだ さい。

## **通信方法について**

MWAを使用する管理PCがLAN、WAN、ダイレクト(シリアル(COM)ポート)のいずれかの 方法でExpress5800シリーズと接続されていればMWAを使ったリモート管理ができます。

![](_page_57_Picture_6.jpeg)

他の管理PCがRomPilot Support[enable](LANを経由)でリモート操作をする時は、 Console Redirection(WAN経由やdirect経由)でのリモート操作は確立できません。 Console Redirection(WAN経由やdirect経由)を使用してリモート操作をする場合は、 BIOSセットアップユーティリティの「Advanced」メニューにある「RomPilot Support」 を「Disable」にしてください。詳しい説明については、「BIOSのセットアップ」を参照して ください。

## **MWAの機能**

MWAはExpress5800シリーズのシステムBIOSや専用拡張BIOS(RomPilot)、ベースボード マネージメントコントローラ(BMC)と接続することにより以下の機能を実現しています。

● リモートコンソール機能

Express5800シリーズのPOST実行画面、およびDOSのブート中の実行画面を管理PC 上のMWAのウィンドウから見ることができます。またこの間、Express5800シリーズ を管理PCのキーボードから操作できます。

● リモートドライブ機能\*

管理PC上のフロッピーディスクドライブまたは、フロッピーディスクのイメージファイ ルからExpress5800シリーズを起動することができます。

\* LAN接続時のみの機能です。

### ● リモート電源制御

管理PC上のMWAからリモートで、Express5800シリーズに対して以下の電源制御が行 えます。

- パワーON/OFF
- パワーサイクル (パワーOFFの後、しばらくしてパワーON)
- リセット
- パワースイッチ操作

#### ● リモート情報収集

管理用PC上のMWAからリモートで以下の情報を収集することができます。

- システムイベントログ(SEL)
- センサ装置情報(SDR)
- 保守交換部品情報(FRU)
- CMOS、DMI、PCI情報\*
- BMC設定情報
	- \* LAN接続時のみの機能です。

![](_page_58_Picture_14.jpeg)

#### ● ESMPROとの連携\*

Express5800シリーズのBMCからの装置異常などのSOS通報を受信すると通報内容を 解析して、ESMPROのアラートログへ自動的に登録します。

\* LAN経由のみの機能です。

### **動作環境**

MWAを動作させることができるハードウェア/ソフトウェア環境は次のとおりです。

● 管理PC(インストールするコンピュータ)

MWAはWindowsが動作しているコンピュータ上で動作します。詳細については、 「MWAファーストステップガイド」を参照してください。

ⓦ MWAでリモート保守する装置

Express5800シリーズの添付ユーザーズガイドにMWAの記載がある装置。対象装置に は、RomPilot、BMC、SMCのいずれかが搭載されています。本装置にはBMC(IPMI Ver.1.0)が搭載されています。

作

## **MWA Managerのインストール**

MWAを使って本装置を管理するには、管理PC側にMWA Managerをインストールしてくだ さい。

MWA Managerは、EXPRESSBUILDER CD-ROMを使って管理PCにインストールしま す。

1. Windowsを起動する。

![](_page_59_Picture_4.jpeg)

MWAが動作可能なOSについて、「MWAファーストステップガイド」を確認してください。

2. EXPRESSBUILDERをCD-ROMドライブにセットする。

Autorun機能により、EXPRESSBUILDERのマスターコントロールメニューが自動的に表示され ます。

3.  $[Y7 + 77 + 77 + 77]$ [MWA]の順にクリックする。

![](_page_59_Picture_9.jpeg)

右図の画面上で右クリックしてもポッ プアップメニューが表示されます。

MWAのインストーラが起動します。イ ンストーラの指示に従ってインストール してください。

![](_page_59_Figure_12.jpeg)

## **コンフィグレーション**

コンフィグレーションで必要なものは次のとおりです。

- ⓦ EXPRESSBUILDER CD-ROM
- ⓦ 設定情報

コンフィグレーションはMWA側とExpress5800シリーズ装置側の両方必要です。MWA側 ではリモート管理するExpress5800シリーズの装置台数分の設定情報が必要です。

Express5800シリーズ装置側のコンフィグレーションには2通りの方法があります。 Express5800シリーズをEXPRESSBUILDER CD-ROMから起動して実行する「システムマ ネージメントの設定」によるコンフィグレーションと、Express5800シリーズ装置のOS上の アプリケーションであるBMCコンフィグレーションツールによるコンフィグレーションで す。このBMCコンフィグレーションツールは従来のMWA Agentと同等のものです。

詳細な手順については、EXPRESSBUILDER CD-ROM内にある「MWAファーストステップ ガイド」を参照してください。

## **エクスプレス通報サービス**

エクスプレス通報サービスに登録することにより、システムに発生する障害情報(予防保守情報含む)を電 子メールで保守センターに自動通報することができます。

本サービスを使用することにより、システムの障害を事前に察知したり、障害発生時に迅速に保守を行っ たりすることができます。

![](_page_60_Picture_3.jpeg)

エクスプレス通報サービスをセットアップするためには、以下の環境が必要です。

#### ハードウェア

- 
- ⓦ ハードディスクの空き容量 1MB以上
- 

● 装置本体 インファイン 本書で説明しているExpress5800/ftサーバ

● メールサーバ インディング 電子メール経由の通報を使用する場合、SMTPをサポー トしているメールサーバが必要です。

ソフトウェア インファイン 本書で説明しているExpress5800/ftサーバに添付され ているESMPRO/ServerAgent(Linux版)

## **セットアップに必要な契約**

セットアップを行うには、以下の契約等が必要となりますので、あらかじめ準備してくださ  $\bigcup_{\Omega}$ 

● 本体装置のハードウェア保守契約、またはエクスプレス通報サービスの契約

本体装置のハードウェア保守契約、またはエクスプレス通報サービスのみの契約がお済 みでないと、エクスプレス通報サービスはご利用できません。契約内容の詳細について は、お買い求めの販売店にお問い合わせください。

ⓦ 通報開局FD

契約後送付される通報開局FDが必要となります。まだ到着していない場合、通報開局FD が到着してから、セットアップを行ってください。

![](_page_61_Picture_10.jpeg)